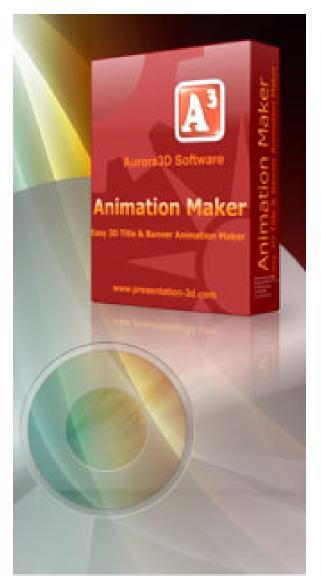

# Aurora 3D Animation Maker - User Guide

© 2011 Aurora3D Software

# **Table of Contents**

2

|          | Foreword                                                              | 0              |
|----------|-----------------------------------------------------------------------|----------------|
| Part I   | Welcom to Aurora 3D Animation Maker                                   | 4              |
| Part II  | Introduction                                                          | 6              |
| 1        | About Aurora 3D Animation Maker                                       | 6              |
| 2        | Why Aurora 3D Animation Maker                                         | 6              |
| 3        | The User Interface                                                    | 7              |
|          | Menubar<br>Toolbar<br>Properties<br>Render window<br>Animation window | 11<br>16<br>25 |
|          | Statusbar                                                             |                |
| 4        | Keyboard and mouse functions                                          |                |
| 5        | Getting help                                                          |                |
| 6        | How to buy Aurora 3D Animation Maker                                  | . 32           |
| Part III | Basic Working Procedures                                              | 34             |
| 1        | Create new project                                                    | . 34           |
| 2        | Change project size                                                   | . 36           |
| 3        | Add node                                                              | . 37           |
| 4        | Change shape and text's size, extrusion                               | . 40           |
| 5        | Change node's position, rotation, scale                               | . 42           |
| 6        | Change text and text mode                                             | . 44           |
| 7        | Change color and texture                                              | . 46           |
| 8        | Change shape type                                                     | . 48           |
| 9        | Change shape properties                                               | . 49           |
| 10       | Change bevel type                                                     | . 53           |
| 11       | Design node                                                           | . 55           |
| 12       | Design animation                                                      | . 57           |
| 13       | Change back ground                                                    | . 58           |
| 14       | Export image                                                          | . 61           |
| 15       | Export animation                                                      | . 62           |
|          | Index                                                                 | 0              |

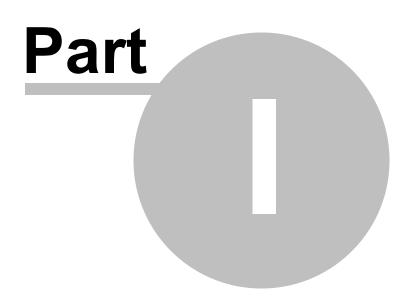

## **1 Welcom to Aurora 3D Animation Maker**

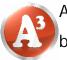

Aurora 3D Animation Maker is easy tool for create animator title and banner.

You can easily to generate cool title, banner animation and export as video, flash, image, image sequence. This help is designed both as a course in using Aurora 3D Animation Maker and as an ongoning reference while you are working with the program.

## **Getting started**

- Study the<u>Introduction</u> and <u>Basic Working Procedures</u> section to familiarize yourself with the basic of the program.
- You can find me in **Help** menu when you need. the help is available.

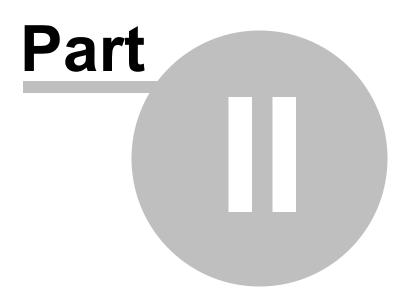

## 2 Introduction

6

The topics in this section provide some basic information about Aurora 3D Animation

Maker, what it is for and what you can do with it.

- About Aurora 3D Animation Maker
- Why Aurora 3D Animation Maker
- The User Interface
- Keyboard and mouse functions
- Getting help
- How to buy Aurora 3D Animation Maker

## 2.1 About Aurora 3D Animation Maker

Aurora 3D Animation Maker is easy tool for generate title, banner animation.

## • Easy 3D Title, Banner Animation

A large number of shapes and text template. There are reflections and texture animation eff

## Freedom and flexibility of use

You can choose a variety of bevel and alignment, lighting can be adjusted, the shape can be i

## Import and Export

You can import the font shapes, SVG, and converted into three-dimensional shapes. You can

## 2.2 Why Aurora 3D Animation Maker

Create content from template easily. Design faster, more efficiently and have fun in the process!

## Incredible 3D effects

Aurora 3D Animation Maker bring you cool 3D effects by easy design.

## • Save Time

Aurora 3D Animation Maker helps you to create better content in seconds.

## • Export multiple formats

You can export to many format, video, flash, image sequence.

## Design text can be fun

Don't believe it? Give it a try with Aurora 3D Animation Maker...

## 2.3 The User Interface

The Aurora 3D Animation Maker window is divided into three main areas: The Toolbar, the Render Window and the Properties Window.

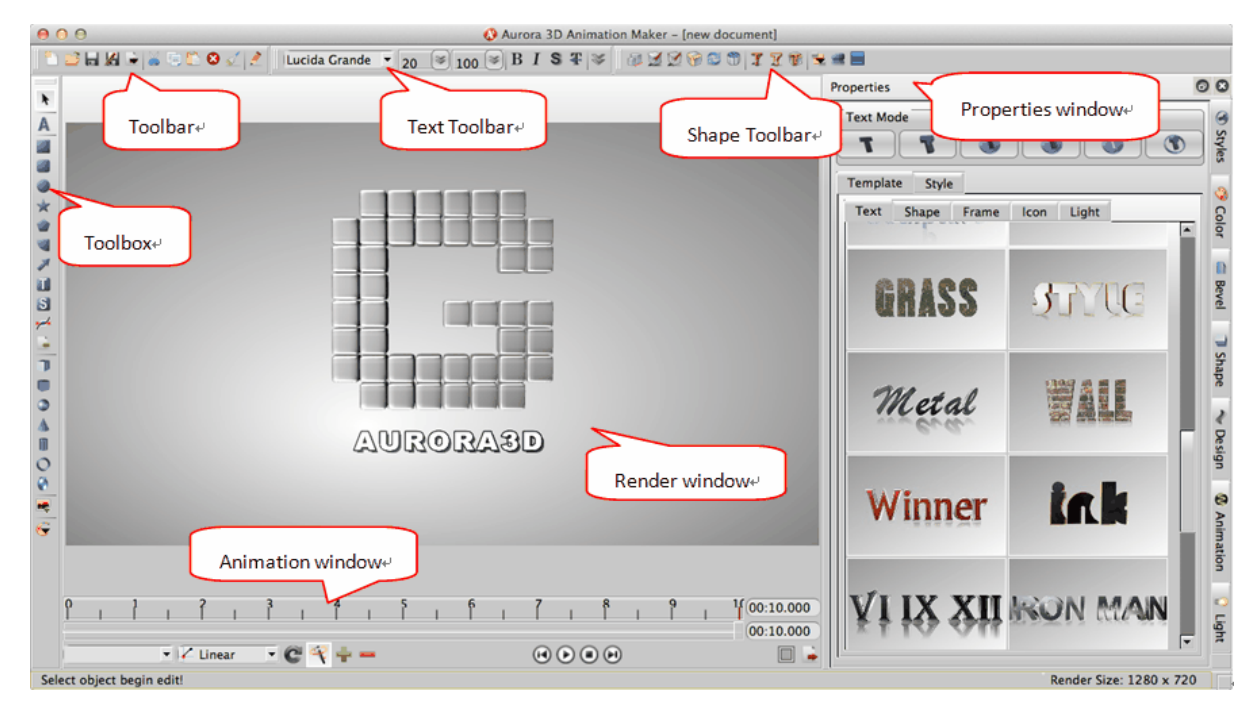

### The Menubar

File operation and other functions are provide.

## **The Toolbar**

File operation, text properties, shape properties and add node function are provide.

### The Properties window

The Properties window is where you do all your work. You will spend most of your time here editing text, shape and other node.

© 2011 Aurora3D Software

### **The Render window**

The Render window is where show you content.

## **The Animation window**

The Animation window is where make your animation.

## **The Statusbar**

Show status message and render size.

#### 2.3.1 Menubar

8

The Menubar have the following functions.

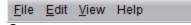

### File Menu

| File > New                                             | <u>F</u> ile | e <u>E</u> dit <u>V</u> iew Help |        |
|--------------------------------------------------------|--------------|----------------------------------|--------|
| Create a project. you can                              | -            | New                              | Ctrl+N |
| select a template from the                             | 2            | <u>O</u> pen                     | Ctrl+O |
| templates.                                             |              | Open Recent Files                | •      |
| File > Open                                            |              |                                  |        |
| Open a project from disk.                              | ы            | Save                             | Ctrl+S |
| File > Open Recent Files                               | 1            | Save <u>A</u> s                  |        |
| The ten last opened projects                           |              | Export Clipboard                 |        |
| can be opened with this                                | 4            | Export                           |        |
| submenu.                                               |              | Export Animation                 |        |
| File > Save                                            |              | Evit                             | Alt+F4 |
| Save the current project                               | ^            | <u>E</u> xit                     | AIITE4 |
| under the current name.                                |              |                                  |        |
| File > Save As                                         |              |                                  |        |
| Save the current project                               |              |                                  |        |
| under a new name.                                      |              |                                  |        |
| File > Export Clipboard                                |              |                                  |        |
|                                                        |              |                                  |        |
| Export the current screen as                           |              |                                  |        |
| Export the current screen as a image in the clipboard. |              |                                  |        |
| •                                                      |              |                                  |        |

#### a image.

#### File > Export Animation

Export the animation as

video, swf, gif or image sequence. File > Exit Exit the program.

## • Edit Menu

| Edit > Undo                           | <u>E</u> dit <u>V</u> iew Help |  |  |  |  |  |  |  |  |
|---------------------------------------|--------------------------------|--|--|--|--|--|--|--|--|
| Undo last operation, support          | 🔄 Undo Ctrl+Z                  |  |  |  |  |  |  |  |  |
| node's add, delete, update operation. | 🐋 Redo Ctrl+Y                  |  |  |  |  |  |  |  |  |
| Edit > Redo                           | 💑 Cut Ctrl+X                   |  |  |  |  |  |  |  |  |
| Redo last Undo operation,             | 😑 Copy Ctrl+C                  |  |  |  |  |  |  |  |  |
| support node's add, delete,           | Paste Ctrl+V                   |  |  |  |  |  |  |  |  |
| update operation.                     | 🕒 Duplicate                    |  |  |  |  |  |  |  |  |
| Edit > Cut                            | 😢 Delete                       |  |  |  |  |  |  |  |  |
| Cut selected nodes from               | Select All Ctrl+A              |  |  |  |  |  |  |  |  |
| current slide.                        |                                |  |  |  |  |  |  |  |  |
| Edit > Copy                           | Lock                           |  |  |  |  |  |  |  |  |
| Copy selected nodes from              | 🛞 Group                        |  |  |  |  |  |  |  |  |
| current slide.                        | Wingroup                       |  |  |  |  |  |  |  |  |
| Edit > Paste                          | Congroup                       |  |  |  |  |  |  |  |  |
| Paste copy or cut nodes to            |                                |  |  |  |  |  |  |  |  |
| current slide.                        |                                |  |  |  |  |  |  |  |  |
| Edit > Duplicate                      |                                |  |  |  |  |  |  |  |  |
| Duplicate selected nodes in           |                                |  |  |  |  |  |  |  |  |
| current slide.                        |                                |  |  |  |  |  |  |  |  |
| Edit > Delete                         |                                |  |  |  |  |  |  |  |  |
| Delete selected nodes from            |                                |  |  |  |  |  |  |  |  |
| current slide.                        |                                |  |  |  |  |  |  |  |  |
| Edit > Select All                     |                                |  |  |  |  |  |  |  |  |

Select all nodes in current slide. Edit > Lock Lock selected nodes, can't change it position, rotation, scale and size. Edit > Group Let selected nodes in one group. Edit > Ungroup Ungroup a selected group node. **View Menu View > Properties** View Help Open/Close the Properties Roperties window. Toolbar View > Toolbar X Text Toolbar Open/Close the Toolbar 1 Shape Toolbar window. Toolbox View > Text Toolbar Open/Close the Text Toolbar window. View > Shape Toolbar Open/Close the Shape Toolbar window. View > Toolbox Open/Close the Toolbox window. **Help Menu** 

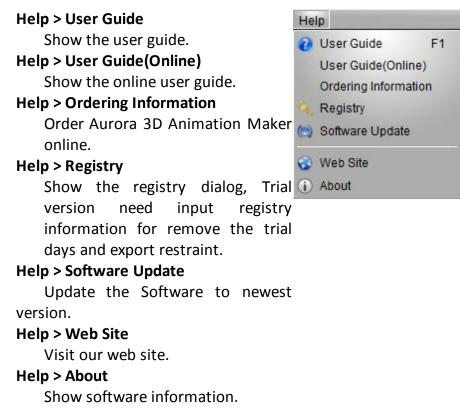

### 2.3.2 Toolbar

There are four toolbar. Toolbar, Text Toolbar, Shape Toolbar and Toolbox.

## Toolbar

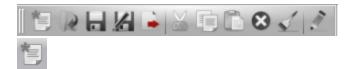

Create a project. you can select a template from the templates.

## R

Open a project from disk.

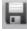

Save the current project under the current name.

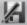

Save the current project under a new name.

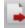

Export the current screen as a image.

Þ

Copy the selected node.

Paste the copy or cut node.

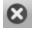

Delete the selected node.

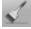

Copy selected node format to an other node, double click can copy to multi-

nodes.

11

Edit the text or other content of the selected node.

| • т | ext Toolbar                            |
|-----|----------------------------------------|
|     | BIST 🕄                                 |
|     |                                        |
|     | Select font of current text.           |
| -   | ·                                      |
|     | Change size of current text.           |
|     |                                        |
|     | Change font size rate of current text. |
| B   |                                        |
|     | Change to a heavier font.              |
| I   |                                        |
|     | Change to a italic font.               |
| S   |                                        |
|     | Change 2D text have shadow.            |
| TI" |                                        |

Change text type, switch 2D/3D.

Change more text properties.

Draw a line blow the text.

Draw a line through the text.

**T** Draw the text smaller and higher than the regular text.

**T** Draw the text smaller and lower than the regular text.

| !≡ ◄ | 4                                   |
|------|-------------------------------------|
| *    |                                     |
| +    |                                     |
| •    |                                     |
|      | Select text toggle, click the blank |

ABBREDITRE Font Text Direction <u>u</u> abe E 🚽 💿 Al Horizontal 🔵 세 Vertical Outline Width(2D Text) 2.00 Horizontal Align 🔵 🗐 Left Text Depth(3D Text) 💿 🗐 Center 1.00 🔵 🗐 Right 🔘 🗮 Distributed Character Space Vertical Align 0.00 [**\***]= 💮 🎹 Тор 💿 🎹 Center Line Space 🔵 🔟 Bottom 1.25

area to clear the toggle.

## Shape Toolbar

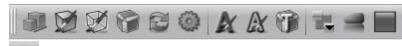

Change node's size,

position, rotation and scale Change size and rotation, need enter 'Enter' key to apply it.

|    | i 🖉    | 🗭 🗑   | 20   | IRU    | 1 🐂 🕿 |       |      |          |
|----|--------|-------|------|--------|-------|-------|------|----------|
| 2. | Size   | Width | 0.00 | Height | 0.00  | Depth | 0.00 |          |
|    | Pos    | х     | 0.00 | ÷ Y    | 0.00  | Ç Z   | 0.00 | R        |
|    | Rotate | х     | 0.00 | ۲ 🕄    | 0.00  | Ç Z   | 0.00 | R        |
|    | Scale  | х     | 0.00 | ÷ Y    | 0.00  | Ç Z   | 0.00 | <b>R</b> |
|    |        |       |      |        |       |       |      |          |

You can click the right

button of the editor and

drag slider to change the

data quickly.

Click the R can reset the data to initial state.

Ø

Change shape's fill color, texture, alpha texture transform and texture animation.

Ø

Change shape's side color, texture, alpha texture transform and texture animation.

Change shape bevel type, bevel height, round bevel.

B

Change shape type, such as rectangle, circle..

5

Change shape property, size of polygon edge..

K

Change text's color, texture, alpha texture transform and texture animation.

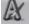

Change text's outline color, texture, alpha texture transform and texture animation.

1

Change 3D text bevel type, bevel height, round bevel.

Arrange node size, position, rotation, scale..

Change node reflection.

| Introduction | 15 |
|--------------|----|
|--------------|----|

Change background, select color, image, skybox or dynamic texture.

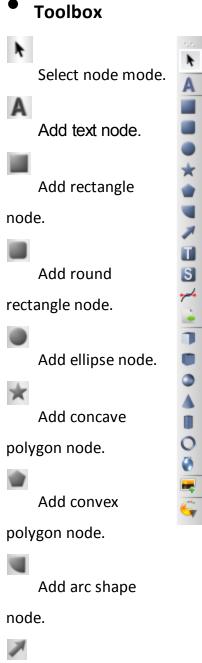

Add arrow shape

node.

Add text shape

node.

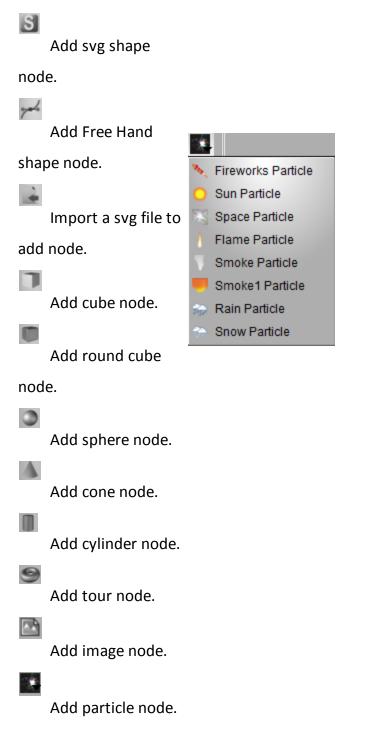

Select a type and drag on the render window could add a node.

### 2.3.3 Properties

Properties window provide many shape and text style and you can change properties custom.

## **Styles**

| Properties<br>Text Mode     | Style tab page, contain text mode and many shape and text     |
|-----------------------------|---------------------------------------------------------------|
| T T S S S S                 | styles.                                                       |
| Text Shape Frame Icon Light | Select a node in the render window.                           |
|                             | Change Text Mode:                                             |
| ATTICANA MILLY              | Click the button of <b>Text Mode</b> , can change the mode of |
| YOU COPILOT                 | text.                                                         |
|                             | Show 2D Text.                                                 |
|                             | : Show 3D Text.                                               |
|                             | Show 2D Text with a back shape.                               |
|                             | Show 3D Text with a back shape.                               |
|                             | Show a text hole in shape.                                    |
|                             | Show 3D Text in the border of shape.                          |
|                             | One Click add a object:                                       |
|                             | Click the item to add a object quickly.                       |
|                             | Change Shape or Text Style:                                   |
|                             | Double click the style icon can change node's shape or text   |

Double click the style icon can change node's shape or text style quickly.

## Color

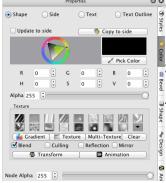

Change node's color, texture, texture transform, texture animation and other properties.

## Shape, Side, Text and Text Outline

A node's color or texture was separate to four parts, they are Shape, Side, Text and Text Outline. Select the radio button can change different part's color.

Shape: Node shape's fill part.

Side: Node shape's side part.

Text: Node text's face part.

Text Outline: Node text's outline part.

#### Update to side

We want to change shape or text's fill and side together, you can select the Update to side, the fill and side was changed simultaneously.

#### Copy to side

Click the button copy the color and texture attribute to side part.

#### Select color

Click the color window can change color, you can input a RGB or HSV data to specify a color. Click the **Picker** 

button then can picker a color anywhere.

Alpha Alpha 0

Drag the slider can change the transparence of a part.

#### Texture

Click the texture icon can select a texture, you can click the

Gradient button to add a custom gradient texture or

click the **Texture** button to select a file from disk

also. click the Multi-Texture button can add multi-layer

texture, click the **No Texture** can clear the select texture.

The texture is blend with the color by default. You can unselect the **Blend** button then the texture would not blend with color .

### Blend

Choose texture blend with color.

### Culling

Choose whether to remove the back face of the part,

transparence need select this sometimes.

#### Reflection

Choose texture has reflection effect.

#### Mirror

Choose texture's joint of multi repeat image with mirror type.

Texture Transform and Animation are introduce here.

**Node Alpha**: Change the alpha of the node, include the shape fill, shape side, text face, text outline.

## Bevel

|          |      |     | Proper | ties  |    |         |     | 08         |
|----------|------|-----|--------|-------|----|---------|-----|------------|
| 📀 Shap   | e    |     |        | ⊖ Тех | ct |         |     | (3) Styles |
|          |      |     |        |       |    |         | =   | yles       |
| 1        |      |     | =      |       |    |         |     | Color      |
| Bevel He | ight | 0.0 | 00     |       | Ro | und Bev | /el | Bevel      |

Change node's bevel type, bevel height, round bevel.

## Shape, Text

A node's bevel or separate to two parts, they are **Shape** and **Text**. Select the radio button can change different

part's bevel.

Shape: Node shape's bevel.

Text: Node text's bevel.

### **Bevel Height**

Set the bevel's height.

### **Round Bevel**

Set the bevel if round bevel or not.

## Shape

20

|                                         |             |                                | Propert          | ies                           |   |                      |                              |                                                                                        | 0 | ω                   |
|-----------------------------------------|-------------|--------------------------------|------------------|-------------------------------|---|----------------------|------------------------------|----------------------------------------------------------------------------------------|---|---------------------|
| Size<br>Pos<br>Rotate<br>Scale<br>Shape | x<br>x<br>x | 24.80<br>-20.6<br>0.00<br>1.00 | Height<br>Y<br>Y | 24.73<br>8.34<br>0.00<br>1.00 |   | Depth<br>Z<br>Z<br>Z | 1.00<br>0.00<br>0.00<br>1.00 | *<br>*<br>*<br>*<br>*<br>*<br>*<br>*<br>*<br>*<br>*<br>*<br>*<br>*<br>*<br>*<br>*<br>* |   | Styles Styles Color |
|                                         |             | 2                              |                  |                               |   |                      |                              | *                                                                                      |   | 🖀 Bevel 📑 SI        |
| Rect Pro                                | operties    |                                | Hole             | 0.00                          | ٤ |                      |                              |                                                                                        |   | Shape 🔷             |

#### Size, Pos, Rotate and Scale

Change node's size, position, rotation and scale.

Change size and rotation, need enter 'Enter' key to apply it.

You can click the right button 📝 of the editor and drag slider to change the data quickly.

| ipse Properties |      |        |  |
|-----------------|------|--------|--|
|                 | Hole | 0.00 🗘 |  |

Round Rect Properties

Click the 喝 can reset the data to initial state.

### Shape Types

Click the shape icon to change current select node's shape.

#### Shape Properties

Different shape will show different properties window, you

can set the polygon side and other properties.

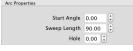

### **Rect Properties**

You can make the rectangle have a hole in it.

Hole: Set the size of hole in the rectangle.

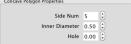

### Ellipse Properties

You can make the ellipse have a hole in it.

Hole: Set the size of hole in the ellipse.

### **Round Rect Properties**

edge or not.

vex Polygon Properties Side Num 5 Num 5 \$

Round Radius: Change radius of round edge, the value is edge radius divide rectangle radius.

Left Top: Set left top of rectangle has round edge or not.

Right Bottom: Set right bottom of rectangle has round

Right Top: Set right top of rectangle has round edge or not.

ow Properties Head Width 0.20 Head Height 0.20 🗘 Two Side 🗌 Curve 0.00 🗘 Direction Right \$

Left Bottom: Set left bottom of rectangle has round edge

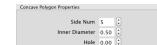

| Round Cube Properties |        |        |  |
|-----------------------|--------|--------|--|
|                       | Bevel  | 0.40 🗘 |  |
|                       |        |        |  |
| Cylinder Properties   |        |        |  |
|                       | Bevel  | 0.40 🗘 |  |
|                       |        |        |  |
| Ring Properties       |        |        |  |
|                       | Radius | 0.40   |  |

Angle 360.00 🗘

or not.

Hole: Set the size of hole in the rectangle.

### Arc Properties

Start Angle: Set the start angle of arc.

Sweep Length: Set the sweep angle length from start angle.

Hole: Set the size of hole in the arc.

### **Concave Polygon Properties**

Side Num: Set the side number of polygon.

Inner Diameter: Set the inner diameter of polygon.

Hole: Set the size of hole that in the polygon, the value is

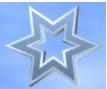

inner size divide node size.

### **Convex Polygon Properties**

Side Num: Set the side number of polygon.

Hole: Set the size of hole that in the polygon, the value is

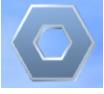

inner size divide node size.

### **Arrow Properties**

Head Width: Set the width of the arrow head, the value is a ratio of head width divide node width.

Head Height: Set the height of the arrow head, the value is a ratio of head height divide node height. Two Side: Set the node has two arrow.

Curve: Set level of curve in the node.

Direction: Set arrow's direction.

#### **Round Cube Properties**

Bevel: Set radius of round edge, the value is edge radius divide cube radius.

#### **Cylinder Properties**

Bevel: Set radius of round edge, the value is edge radius divide cylinder radius.

#### **Ring Properties**

Radius: Set radius of the tour's ring.

Angle: Set the ring angle, for example, set the angle to 180 and make a half ring.

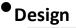

☑ Reflection Distance 29.00

Pos X 0.00

Angle 0.00

Rotate X 0.00

Text Effect

Type None

💿 Shap

### Reflection

Fade 0.60

Axis XY

\$ R

R.

Animate By Lette

Delay 10%

Intensity 50

🗘 Z 0.00

🗘 Z 0.00

O Text

¥ 0.00

🗘 Y 0.00

‡ Value 1.00 🗘

÷ R

Set node has a reflection effect.

#### Distance

Set the distance between the node and reflection.

## Shape Fade

Set the reflection has a fade effect, no effect with 0.

#### Distort Type:

None: No Distort.

Sector: Distort like a sector.

There are other type of distort: Outer Curve, Inner Curve,

Arch, Heave, Sunken, Banner, Wave, Fish, Add,

Trapezium. You can try it.

Distort Axis: Select different face or axis to distort

Distort Direction: Select different direction.

**Distort Intensity:** Change Distort intensity.

🗢 🔿 🌒 🕘 너 🗞 🗠 🖗 .

Click the above button can select a distort quickly.

#### Text

Pos: Change text's position.

Angle: Change text's Z axis rotate angle.

#### Letter

Rotate: Change every letter's rotation.

#### **Text Effect**

**Type:** the type contain None, Typewriter, Pulse. None is no text effect.

Value: you can edit the value at different timeline

position to make a animation effect.

#### **Animation By Letter**

When make a node's movement or letter rotation animation. Select this option, the letter would move or rotate one by one.

**Delay**: You can set the delay time between the two letters.

## Animation

| Properties                     | 0   | 0      |
|--------------------------------|-----|--------|
| Light Animation                |     | 0      |
| Length 3.00 🗘 😇 🌮 😂            |     | Styles |
| Style Rotate ‡ Delay 0.00      |     | 3      |
| Length 3.00 (*) Pause 0.00 (*) |     | Color  |
| まちの む                          |     |        |
| Animate By Letter Delay 10% 📚  |     | Bevel  |
| ి ఏ ు టి ↔                     | ABC |        |
| ∿ & J ∧ ₫                      | Авс | Shape  |

In this page, you can select different type of animation. **Light Animation**: click to add the light rotate animation. You can edit the light animation length. Click the right button can select the direction of light animation. You can click the big icon button to select a node's animation quickly. Such as Rotate, Swing, Beat, Wave, Fade, Typewriter, Pulse.

Animate By Letter: Select this property, the text's letter can play the animation one by one. You can edit the delay of the animation between the two letters. You can choose animate by select the **Style** and other options.

**Style**: Select the animation type.

**Delay**: The pause time before the animation.

Length: The length of animation.

Pause: The pause time after a animation.

Every type of animation has some optional. You can

choose the direction, swing angle and so on.

## Light

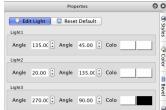

### <sup>2</sup>Edit Light

Enter edit light mode, you can drag to change the light node position in the render window or by edit the AngleX and AngleY data.

Click the color button can change the light color. Click the Edit Light button can exit the edit light mode. In the render window, you can press 'Esc' to exit the edit mode.

#### **Reset Default**

Reset the light to initial state.

Light1, Light2, Light3

This software provide three light, you can change them custom.

You can drag up or down in the right half of the editor

window to change the data quickly.

### AngleX

Change light's Axis-X angle.

## AngleY

Change light's Axis-Y angle.

Color

Change light's color.

### 2.3.4 Render window

The Render window show current content.

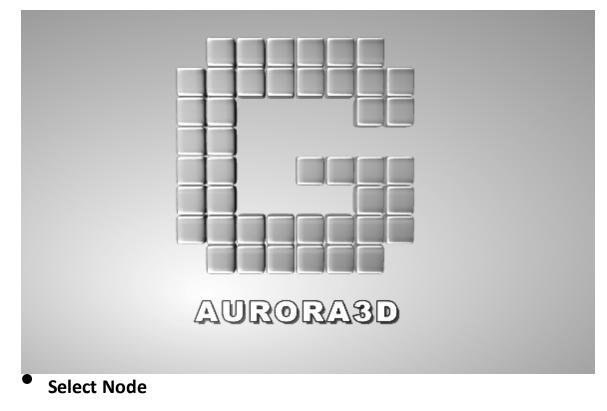

Click node to select node for edit. Support multi-select.

## Edit Node

26

Most of the node's property can be edit by the properties window. we have introduced it in Properties Window.

There are some other edit method.

### > Double click node

Some nodes can be edit by double click the node to edit it content and property.

Text and Shape node can edit text.

Image node can select other image file.

3D Model node can select other model file.

### Context Menu

Most of the menu were introduced in the Menubar. The menu was not mentioned will introduced at following.

#### **Edit Node**

Double click node to edit it's content, such as text or image.

#### Image Filter

When select a Image node, this menu will show.you can select a image filter to perform a special efficacy.

#### **Model Select**

When select a 3D Model node, this menu will show.you can select a model's part manual because click can't select a model's part by click it sometimes.

### > Manipulator

When select a node the manipulator will show as following.the manipulator have following function.

#### **Edit Size**

Drag the **Change Node Size** button can change the node's width and height.

Drag the **Change Node Depth** button up or down can change the node's depth(extrusion).

Drag the **Change Text Size** button can change the text's font size.

Drag the **Change Text Depth** button can change the text's depth(extrusion).

Drag the **Change Shape Bevel Height** button can change shape 's bevel height.

Drag the **Change Text Bevel Height** button can change text 's bevel height.

### **Edit Position**

Drag the node can change node's X and Y axis position.

Drag the **Move Node Z** button up or down can change node's Z axis position.

Use keyboard can change node's position also.

Press Up move node to higher position.

Press Down move node to Lower position.

Press Left move node to left position.

Press Right move node to right position.

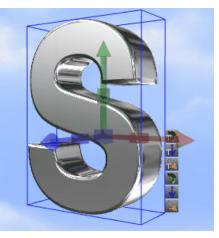

Press Shift+Up or Shift+Left move node to far position.

Press Shift+Down or Shift+Right move node to near position.

All the change postion shortcut add Ctrl key move position slowly.

#### **Edit Rotation**

Drag **Rotate Node X** button left or right can change X axis rotation.

Drag **Rotate Node Y** button left or right can change Y axis rotation.

Drag **Rotate Node Z** button left or right can change

Z axis rotation.

Drag mouse right button can rotate node also.

**Edit Scale** 

Drag Scale Node X button left or right can change

X axis scale.

Drag **Scale Node Y** button left or right can change Y axis scale.

Drag Scale Node Z button left or right can change Z

axis scale.

## Duplicate Node

Select node and press Ctrl key, then use mouse left button drag the node can duplicate the node. In context menu can perform it also.

### 2.3.5 Animation window

The node's keyframe can edit in animation window.

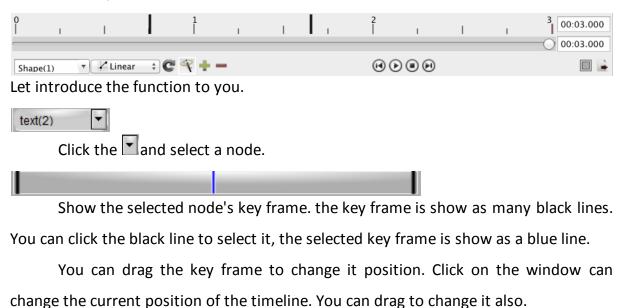

enange the current position of the times

-

Select a node's animation speed type, linear mean the speed is changeless in the animation, you can select other to change the speed in the animation, speeded up or slow down.

Select the node's loop times, 0 is loop away.

Select add keyframe automated or manual. If select this option. when change the node's properties. the keyframe would added automated.

Add a key frame at current position.

Delete the current key frame of the timeline.

00:01.172

🖌 Linear

Show the current position(In seconds).

Select the current position of the timeline.

00:03.000

Show the length of timeline.

Select the previous key frame of current position.

Play animation.

Stop animation.

Select the next key frame of current position.

Change the aspect ratio of render window.

Export the animation as video, flash or image sequence.

#### 2.3.6 Statusbar

-

30

The statusbar provides program status tip and render size information.

| Welcome to Aurora 3D Title & Banner Animation! | Render Size: 349 |
|------------------------------------------------|------------------|
| Status Tip                                     |                  |

Show program status message.

#### **Render Size**

Show the render window's width and height pixels, like 349x109 said width is 349 and height is 109 Pixels.

## 2.4 Keyboard and mouse functions

## Keyboard function

Before using a keyboard function, click in the render window to remove the input focus from other window.

| <f1></f1>         | Show this user guide.         |
|-------------------|-------------------------------|
| <f2></f2>         | Edit selected node's content. |
| <ctrl+n></ctrl+n> | New a project.                |
| <ctrl+o></ctrl+o> | Open a project from disk.     |
| <ctrl+s></ctrl+s> | Save current project to disk. |
| <ctrl+z></ctrl+z> | Undo last operation.          |
| <ctrl+y></ctrl+y> | Redo last Undo operation      |
| <ctrl+x></ctrl+x> | Cut selected nodes or text.   |
| <ctrl+c></ctrl+c> | Copy selected nodes or text.  |

| <ctrl+v></ctrl+v>                           | Paste nodes or text.                                      |
|---------------------------------------------|-----------------------------------------------------------|
| <ctrl+a></ctrl+a>                           | Select all nodes.                                         |
| <ctrl+b></ctrl+b>                           | Set current text to heavier font.                         |
| <ctrl+l></ctrl+l>                           | Set current text to to a italic font.                     |
| <ctrl+u></ctrl+u>                           | Draw a line blow current text.                            |
| <up></up>                                   | Move node to higher position.                             |
| <down></down>                               | Move node to Lower position.                              |
| <left></left>                               | Move node to left position.                               |
| <right></right>                             | Move node to right position.                              |
| <shift+up,shift+left></shift+up,shift+left> | Move node to far position.                                |
| < Shift+Down,Shift+Right >                  | Move node to near position.                               |
|                                             | Move position shortcut add Ctrl key move position slowly. |
| <alt+f4></alt+f4>                           | Close this program.                                       |

## Mouse function

The current property can be adjusted by clicking and dragging in the render window. Click a node can select node.

Double click a node can edit node's content.

## 2.5 Getting help

There are two sources of help in Aurora 3D Animation Maker. In addition to this help

file you can also access Aurora Software Support.

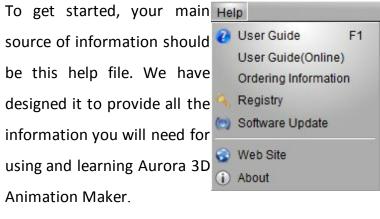

Please contact us if you have

any question. Thanks!

## • Displaying the help

The quickest way to display the help is to press F1. If context-sensitive help is available it will be displayed automatically.

Select the User Guide in Help Menu.

## Contacting Aurora Software Support

Direct visit at <a href="http://www.presentation-3d.com/support">http://www.presentation-3d.com/support</a> to contact US.

## 2.6 How to buy Aurora 3D Animation Maker

You can buy Aurora 3D Animation Maker directly online worldwide with all major

credit cards. As soon as your transaction is completed you will be receive a e-mail that

contains registration key, register the software and start working right away.

| Ordering                | Help |                      |    |
|-------------------------|------|----------------------|----|
| Information             | 0    | User Guide           | F1 |
| Select Menu <b>Help</b> |      | User Guide(Online)   |    |
| > Ordering              |      | Ordering Information | n  |
| Information can         | 9    | Registry             |    |
| open the buy page       | (    | Software Update      |    |
| in our website.         | 8    | Web Site             |    |
|                         | (i)  | About                |    |

## • Ordering link

Direct ordering link: <a href="http://www.presentation-3d.com/buy.html">http://www.presentation-3d.com/buy.html</a>

### • Aurora Software homepage

http://www.presentation-3d.com

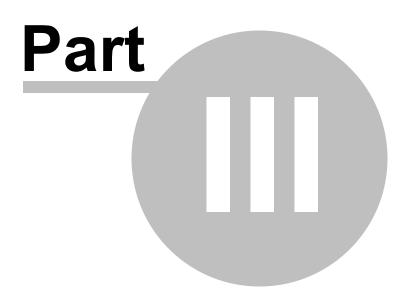

## 3 Basic Working Procedures

This section describes the most common basic tasks you will use when working with Aurora 3D Animation Maker. It is designed as a "How-To" guide. You can use the table of contents as an index. Although it is organized roughly in the order that you would perform the tasks you don't need to begin at the beginning and work your way through. Every topic contains comprehensive links to background information and other relevant subjects so you can just pick out the task you need to perform and begin.

- Create new project
- Add node

34

- Change shape and text's size, extrusion
- Change node's position, rotation, scale
- Change text and text mode
- Change color and texture
- Change shape type
- Change shape properties
- Change bevel type
- Design node
- Design animation
- Change back ground
- Export image
- Export animation

## 3.1 Create new project

Select File Menu File > New or click Toolbar button, the project template dialog would show.

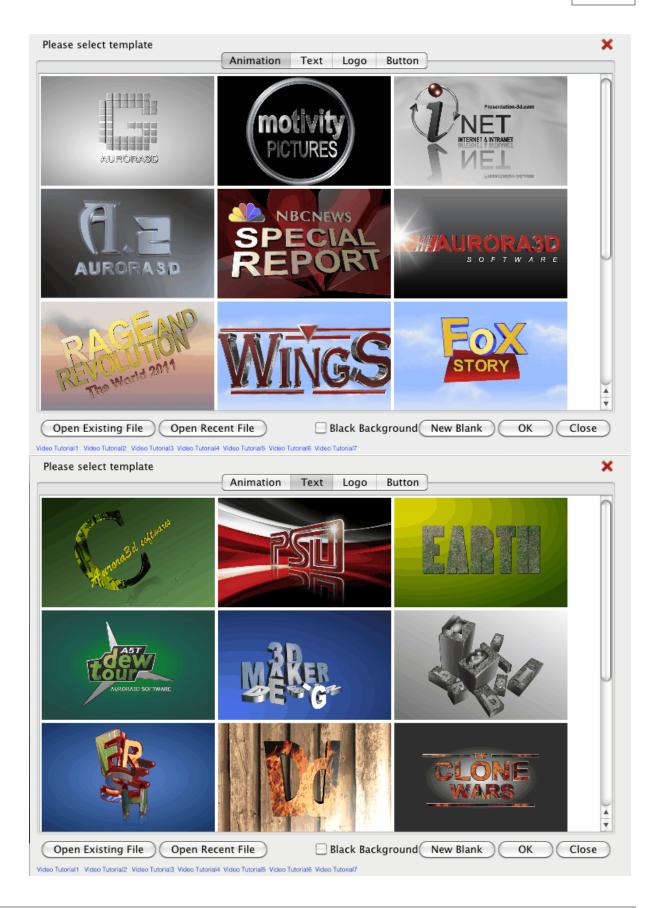

2. Select a template from the dialog and click **OK** button. If you Click **Cancel** button, a default project would create. Double click the template would create a project also.

## 3.2 Change project size

Change size of current project.

1. Select menu Setup > Render Size. 2. Set the size in the ' **Render Size Setup'** window. You can select different size from profile. **Correct Aspect Ratio**: Avoid distortion of the shape when the output aspect ration is small than 0.5 or lager than 2.0. The render size and quality depend on the graphic card hardware. A powerful graphic card is recommended.

| 000                  | 😡 Render Si       | ze Setup                   |         |
|----------------------|-------------------|----------------------------|---------|
| Profile Film&Vide    | 0                 |                            | \$      |
| Size:                | HDV/HDTV 720      | p                          | ÷       |
| Width:               | 1280.000          | * Pixel                    | \$      |
| Height:              | 720.000           | * Pixel                    | \$      |
| Resolution:          | 72.000            | * Pixel/Inch               | \$      |
| Pixel Aspect Ratio:  | Square Pixel      |                            | \$      |
| Correct Aspect R     | latio             | Cancel                     | OK      |
| The max resolution d | lenend on the can | able of the graphic card(3 | D Rende |

# 3.3 Add node

User toolbox could add node to project.

1. Select a text or shape in eco the toolbox. 2. Drag on the render window could add a node. Most node need two steps above, some node need other operation are introduce following. S Add text shape node. The 'Text Shape' dialog would show. Text Shape Type: Select the different type, the type is the text's font actual. Double click the text's icon or select a text's icon and click 'OK' button, Then drag on the render window to add the text shape.

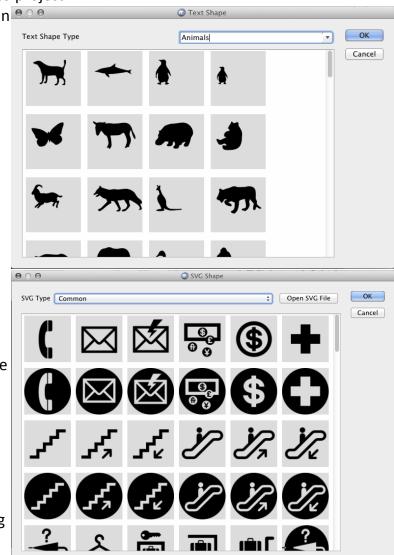

Add svg shape node. SVG Type: Select different type to show different catalogue SVG file. Open SVG File: Open a SVG file from the disk. Double click the SVG's icon or select a SVG's icon and click 'OK' button, Then drag on the render window to add the SVG shape.

Import a svg file to add node. Select a file from the disk, drag on the render window to add the node.

Add image node. Select a image file from the disk.

Add particles, such as fireworks, sun, flame, smoke, rain, snow. The effect of particles is really amazing.

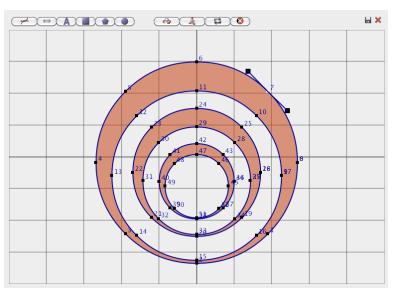

Add Free Hand Shape Select the Houtton. A dialog would show, click on the window to add a shape. • edit point mode, select this mode, can drag to move shape's point, add point or delete point. Double click the shape edge can add a point. Right click on the point can switch bezier curve or straight line. move shape mode, select this mode, can drag to move shape position. free hand mode, select this mode, can add a free hand shape by click on the

dialog.

import SVG file shape from disk.

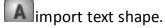

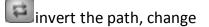

the point's order.

clear all the shape. make sure, the free hand shape's point must as clockwise or else the shape's bevel would seem faulty.

# 3.4 Change shape and text's size, extrusion

### Edit with manipulator

1. Select the node in the render window.

2. Drag the **Change Node Size** button can change the node's width and height.

Drag the **Change Node Depth** button up or down can change the node's depth (extrusion).

Drag the **Change Text Size** button can change the text's font size.

Drag the **Change Text Depth** button can change the text's depth(extrusion).

Drag the **Change Shape Bevel Height** button can change shape 's bevel height.

Drag the **Change Text Bevel Height button** can change text 's bevel height.

#### Edit data in window

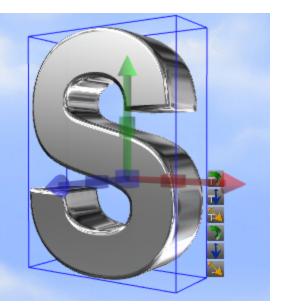

a) Change node size and depth.1. Select the node in the render

window.

2. Select the Shape tab in Properties window.

Change the Width, Height and
 Depth can change node's size, depth.
 Change size, enter 'Enter' key to
 apply it.

You can drag up or down in the right half of the editor window to change the data quickly.

On the Shape Toolbar, can change size and depth also.

Change node's size.

|    | Properties                     |              |                              |            |              |                              |    | Θ                    | 8                            |      |              |                   |
|----|--------------------------------|--------------|------------------------------|------------|--------------|------------------------------|----|----------------------|------------------------------|------|--------------|-------------------|
| S  | Size<br>Pos<br>Rotate<br>Scale | x<br>x<br>x  | 0.00<br>0.00<br>0.00<br>0.00 | Hee<br>Hee | Y            | 0.00<br>0.00<br>0.00<br>0.00 |    | Depth<br>z<br>z<br>z | 0.00<br>0.00<br>0.00<br>0.00 | € R  | ,            | Styles  Olor      |
| h. | Shape -                        |              | //<br>//                     |            | 0            |                              |    |                      |                              | *    |              | r 🚍 Bevel 🗍 Shape |
| nt | - 71                           | -            | ~ ~                          |            |              | _                            | -  |                      |                              |      |              | )e                |
| e  | Size                           | 💹 💓<br>Width |                              | -          | 🔏 🐧<br>leigh |                              | _  | De                   | oth (                        | 0.00 |              |                   |
|    | Pos                            | x            | 0.00                         | •          | Y            | 0.0                          |    |                      |                              | 0.00 | ĢR           | \$                |
|    | Rotate                         | x            | 0.00                         |            | Y            | 0.0                          | 0  | 2                    | z (                          | 0.00 | GR           | 2                 |
|    | Scale                          | x            | 0.00                         | •          | Y            | 0.0                          | 0  | •                    | z (                          | 0.00 | ĢR           | 2                 |
|    | Lucid                          | la Gra       | nde                          | 20         |              | 10                           | 00 |                      | 3 I                          | S    | <b>Ŧ</b>   ? | 11                |
|    | * @                            | ØØ           | 1                            | 1          | F            |                              | -  |                      |                              |      |              |                   |
|    | Font                           |              |                              |            |              |                              | Т  | ext Dir              | ection                       |      |              |                   |

b) Change text size and depth.

1. Select the node in the render window.

2. Change text font, font size or font size rate in Text Toolbar(Can change

| Font                   | Text Direction   |
|------------------------|------------------|
| L 🗰 T' Tı 🖅            | ⊙ A≣ Horizontal  |
| Outline Width(2D Text) | 🔘 🕅 Vertical     |
| 2.00                   | Horizontal Align |
|                        | 🔿 🗐 Left         |
| Text Depth(3D Text)    | 💿 🗐 Center       |
| 1.00 [*]               | 🔿 🗐 Right        |
|                        | 🔘 🗮 Distributed  |
| Character Space        |                  |
| 0.00 [‡]               | Vertical Align   |
|                        | 🔿 🎹 Тор          |
| Line Space             | 💿 🎹 Center       |
| 1.25                   | O 🖬 Bottom       |

text size).

3. Click the work button, change text

depth(extrusion) and other properties.

# 3.5 Change node's position, rotation, scale

### Edit with manipulator

1. Select the node in the render window.

#### 2. Edit Position

Drag the node can change node's X and Y axis position.

Drag the **Move Node Z** button up or down can change node's Z axis position.

Use keyboard can change node's position also.

Press Up move node to higher position.

Press Down move node to Lower position.

Press Left move node to left position.

Press Right move node to right position.

Press Shift+Up or Shift+Left move node to far position.

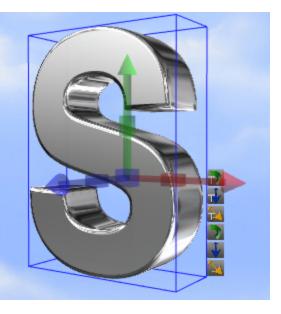

Press Shift+Down or Shift+Right move node to near position.

All the change postion shortcut add Ctrl key move position slowly.

#### **Edit Rotation**

Drag **Rotate Node X** button left or right can change X axis rotation.

Drag **Rotate Node Y** button left or right can change Y axis rotation.

Drag **Rotate Node Z** button left or right can change Z axis rotation.

Drag mouse right button can rotate node also.

#### **Edit Scale**

Drag **Scale Node X** button left or right can change X axis scale.

Drag **Scale Node Y** button left or right can change Y axis scale.

Drag **Scale Node Z** button left or right can change Z axis scale.

### Edit data in window

1. Select the node in the render window.

Select the Shape tab in Properties window.

3. Change the Pos, Rotate and Scale can change node's position...

Change rotate, enter 'Enter' key to apply it.

You can drag up or down in the right half of the editor window to change the data quickly.

On the Shape Toolbar, can change

00 Properties Styles Size Width 0.00 🗘 Height 0.00 (‡) Depth 0.00 R Pos 0.00 0.00 0.00 0.00 (¢ 0.00 ₽R Rotate 0.00 Color (¢ Scale 0.00 0.00 0.00 ‡ R Z Shape Types Bevel  $\star$ ۲ T Shape 0 S Т a 🗹 🗹 😭 😂 🗊 🏋 🏋 🕼 ≒ 🕯 Height 0.00 Depth 0.00 ( Size Width 0.00 R (1) (\$ Pos 0.00 0.00 0.00 Rotate 0.00 0.00 0.00 ÷ R Scale 0.00 1 0.00 R 0.00

position, rotation and scale also.

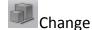

node's

position,

rotation and scale.

#### 3.6 Change text and text mode

### How to edit the text

Only text and shape node can edit text in render window.

Double click the node or select render window's context menu Edit Node(Press F2), The edit window will show as following.

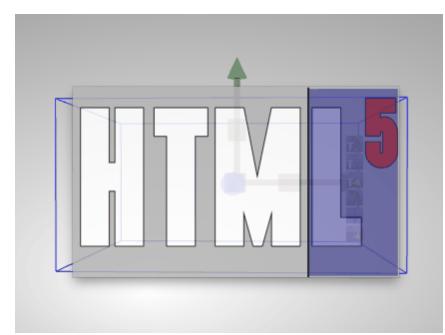

You can edit text in this window, The edit method like the other Word Processing

Software. Press **ESC** key or click other place of render window can exit the edit mode.

## Change text mode

Open 'Styles' tab of Properties.

1. Select the a node to change, the node

must contain text.

2. Click the button of **Text Mode**, can

change the mode of text.

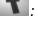

: Show 2D Text.

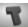

**T**: Show 3D Text.

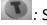

Show 2D Text with a back shape.

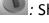

Show 3D Text with a back shape.

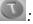

Show a text hole in shape.

Show 3D Text in the border of shape.

| Properties | 00              | Э          |
|------------|-----------------|------------|
| Text Mode  | <b>O</b> Styles | The Styles |

## 3.7 Change color and texture

Change node's color and texture.

1. Select the node in the render window.

2. Select the **Color** tab in Properties window.

3. Select a part of node to change

(Shape, Side, Text or Text Outline).

4. Click the color to change.

Texture can change by this method also.

On the Shape Toolbar, can change color also.

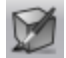

Change shape's fill color, texture, alpha texture transform and texture animation.

Ø

Change shape's side color, texture, alpha texture transform and texture animation.

R

Change text's face color, texture, alpha texture transform and texture

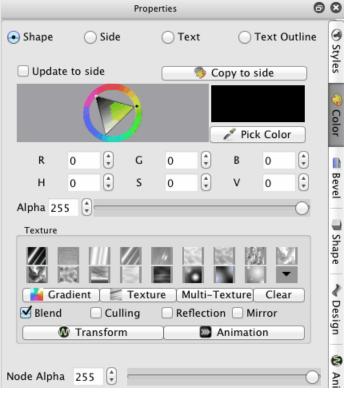

animation.

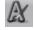

Change text's outline color,

texture, alpha texture

transform and texture

animation.

Color dialog are introduce here.

### Transform

Click the button, a dialog will show as following, the texture transform can set by

the dialog.

### Templet

Select a templet that has default parameter, can set the parameter quickly.

#### Scroll

The range of the value is -1 to 1, set the value can move the texture in X axis and Y axis.

#### Rotate

The range of the value is -360 to 360, set the value can rotate the texture by degrees.

#### Scale

The range of the value is 0 to 10, set the value can scale the texture in X axis and Y axis.

#### Animation

| 000 0    | Text | ure Tra | ansform | n     |
|----------|------|---------|---------|-------|
| Template | None | e Tran  | sform   | \$    |
| Scroll   | þ.00 | -       | 0.00    | r R   |
| Rotate   | 0.00 | r R     |         |       |
| Scale    | 1.00 | •       | 1.00    | r R   |
|          |      |         |         | Close |

Click the button, a dialog will show as following, the texture animation can set by the dialog.

#### Templet

Select a templet that has default parameter, can set the parameter quickly.

### Scroll

The range of the value is -1 to 1, set the move texture speed in X axis and Y axis per second.

#### Rotate

The range of the value is -1 to 1, set the rotate texture speed per second.

#### Scale

The range of the value is 0 to 10, set the scale texture speed int X axis and Y axis per second.

### 3.8 Change shape type

Change node's shape type.

1. Select the node in the render window.

2. Select the Shape tab in Properties

window.

3. Click the icon in Shape Types to change

the shape type.

On the Shape Toolbar, can change shape

type also.

| $\Theta \circ \Theta$ | Text             | ure Ar | nimatio | n     |  |
|-----------------------|------------------|--------|---------|-------|--|
| Template              | None Animation + |        |         |       |  |
| Scroll                | 0.00             | •      | 0.00    | ♣ R   |  |
| Rotate                | 0.00             | , R    |         |       |  |
| Scale                 | 0.00             | •      | 0.00    | r R   |  |
|                       |                  |        |         | Close |  |

|                                     |            | Properties 🙆 🕻                                                                                                    |
|-------------------------------------|------------|----------------------------------------------------------------------------------------------------|
| Change shape type rectangle, circle | e, such as | Size       Width       0.00       + Height       0.00       + Depth       0.00       +         Pos       X       0.00       + Y       0.00       + Z       0.00       +       R         Rotate       X       0.00       + Y       0.00       + Z       0.00       +       R         Scale       X       0.00       + Y       0.00       + Z       0.00       +       R         Shape Types       Shape Types       Shape Type       Shape Type <td< td=""></td<> |
|                                     |            |                                                                                                    |

#### Change shape properties 3.9

2

Change node's shape properties.

| 1. Select the node in the  | Properties                                     |                       |  |  |  |
|----------------------------|------------------------------------------------|-----------------------|--|--|--|
| render window.             | Size Width 24.80 + Height 24.73 + Depth 1.00 + | S S                   |  |  |  |
| 2. Select the Shape tab in | Pos X -20.6 € Y 8.34 € Z 0.00 € R.             | Styles                |  |  |  |
| Properties window.         | Rotate X 0.00 🗘 Y 0.00 🗘 Z 0.00 🗘 R            | _                     |  |  |  |
| 3. Change shape            | Scale X 1.00 🗘 Y 1.00 🗘 Z 1.00 🗘 R             | <ul> <li>C</li> </ul> |  |  |  |
| properties in Round Rect   | Shape Types                                    | Color                 |  |  |  |
| Properties.                |                                                |                       |  |  |  |
| On the Shape Toolbar, can  |                                                | Bevel                 |  |  |  |
| change shape properties    |                                                | -                     |  |  |  |
| also.                      |                                                | T Shape               |  |  |  |
| 0                          | Rect Properties                                |                       |  |  |  |
| Change shape               | Hole 0.00 🗣                                    |                       |  |  |  |
| property, size of          | Ellipse Properties                             |                       |  |  |  |
| polygon edge               | Hole 0.00 🗘                                    |                       |  |  |  |

#### **Rect Properties**

50

You can make the rectangle have a hole in it. Hole: Set the size of hole in the rectangle.

| 0.10         |
|--------------|
| $\checkmark$ |
| $\checkmark$ |
| $\checkmark$ |
| $\checkmark$ |
| 0.00 🗣       |
|              |

### **Ellipse Properties**

You can make the ellipse have a hole in it. Hole: Set the size of hole in the ellipse.

#### **Round Rect Properties**

Round Radius: Change radius of round edge, the value is edge radius divide rectangle radius . Left Top: Set left top of rectangle has round edge or not. Right Top: Set right top of rectangle has round edge or not.

Right Bottom: Set right

| bottom | of | rectang | le has |
|--------|----|---------|--------|
|--------|----|---------|--------|

round edge or not.

Left Bottom: Set left

| Arc Properties             |        |
|----------------------------|--------|
|                            |        |
| Start Angle                | 0.00   |
| Sweep Length               | 90.00  |
| Hole                       | 0.00 🗘 |
|                            |        |
|                            |        |
| Concave Polygon Properties |        |
|                            |        |
| Side Num                   | 5      |
| Inner Diameter             | 0.50   |

| Convex Polygon Properties |                   |
|---------------------------|-------------------|
| Side Num<br>Hole          | 5 (*)<br>0.00 (*) |
|                           |                   |

Hole 0.00 🌲

| bottom of rectangle has    | Arrow Properties        |          |
|----------------------------|-------------------------|----------|
| round edge or not.         | Anow Properties         |          |
| Hole: Set the size of hole |                         | 0.20     |
| in the rectangle.          | Head Height<br>Two Side | 0.20     |
| U                          | Curve                   | 0.00     |
| Arc Properties             | Direction               | Right \$ |
| Start Angle: Set the start |                         |          |
| angle of arc.              |                         |          |
| Sweep Length: Set the      |                         |          |
| sweep angle length from    | Round Cube Properties   |          |
| start angle.               | Bevel                   | 0.40     |
| Hole: Set the size of hole |                         |          |
| in the arc.                | Culiadas Processias     |          |
|                            | Cylinder Properties     |          |
| Concave Polygon            | Bevel                   | 0.40     |
| Properties                 |                         |          |
| Side Num: Set the side     | Ring Properties         |          |
| number of polygon.         | Radius                  | 0.40 🗘   |
| Inner Diameter: Set the    | Angle                   | 360.00   |
| inner diameter of          |                         |          |

polygon.

Hole: Set the size of hole that in the polygon, the value is inner size divide

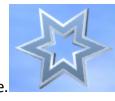

node size.

#### **Convex Polygon**

#### Properties

Side Num: Set the side number of polygon. Hole: Set the size of hole that in the polygon, the value is inner size divide

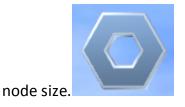

**Arrow Properties** 

Head Width: Set the width of the arrow head, the value is a ratio of

head width divide node

width.

Head Height: Set the

height of the arrow head,

the value is a ratio of

head height divide node

height.

Two Side: Set the node

has two arrow.

Curve: Set level of curve

in the node.

Direction: Set arrow's

52

direction.

#### **Round Cube Properties**

Bevel: Set radius of round

edge, the value is edge

radius divide cube radius .

#### **Cylinder Properties**

Bevel: Set radius of round

edge, the value is edge

radius divide cylinder

radius.

#### **Ring Properties**

Radius: Set radius of the

tour's ring.

Angle: Set the ring angle,

for example, set the angle

to 180 and make a half

ring.

### 3.10 Change bevel type

Change node's shape type.

1. Select the node in the render window.

2. Select the Bevel tab in Properties

window.

3. Select a part of node to change(shape or text).

4. Click the icon in Bevel Profiles to change

the bevel type.

**Bevel Height** 

|   |              | Properties | Ø | 8        |
|---|--------------|------------|---|----------|
|   | 💿 Shape      | ⊖ Tex      | t | S        |
| - |              |            |   | Styles 6 |
|   |              |            |   | Color    |
| • | Bevel Height | 0.00       |   | Bevel    |

Set the bevel's height.

**Round Bevel** 

Set the bevel if round bevel or not.

On the Shape Toolbar, can change shape

and text bevel also.

8

Change shape bevel type, bevel height, round bevel.

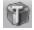

Change 3D text bevel type, bevel height, round bevel.

# 3.11 Design node

Design a node, set reflection, distort, change text position and so on.

### Reflection

Set node has a reflection

effect.

### Distance

Set the distance between

the node and reflection.

### Fade

Set the reflection has a

fade effect, no effect with

0.

#### **Distort Type:**

None: No Distort.

Sector: Distort like a sector.

There are other type of

distort: Outer Curve,

Inner Curve, Arch, Heave,

Sunken, Banner, Wave,

Fish, Add, Trapezium. You

can try it.

Distort Axis: Select

different face or axis to

distort

**Distort Direction: Select** 

different direction.

| Properties             |                     | 0 8      |
|------------------------|---------------------|----------|
| Reflection             |                     | 0        |
| Distance 29.00         | Fade 0.60 🗘         | Styles   |
| Distort                |                     | _        |
| ⊙ Shape ○ Tex          | t                   | ) 🖏      |
| Type None 🗘            | Axis XY 💲           | Color    |
| Direction Up 🗘         | Intensity 50 🛛      |          |
|                        | n n h               | Be       |
|                        | • • •               | Bevel    |
| Text                   |                     |          |
| Pos X 0.00 🗘 Y 0.00    | ‡ Z 0.00 € R.       | ts I     |
| Angle 0.00 🗘 🕞         |                     | Shape    |
| Letter                 |                     | 2        |
| Rotate X 0.00 🗘 Y 0.00 |                     | e Design |
| Text Effect            | 🗌 Animate By Letter |          |
|                        |                     | 9        |
| Type None ‡ Value 1.00 | Delay 10% 🛛         | Anim     |

#### Distort Intensity: Change

Distort intensity.

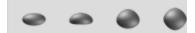

Click the above button

can select a distort

quickly.

Text

Pos: Change text's

position.

Angle: Change text's Z

axis rotate angle.

#### Letter

Rotate: Change every

letter's rotation.

#### **Text Effect**

**Type:** the type contain

None, Typewriter, Pulse.

None is no text effect.

Value: you can edit the

value at different timeline

position to make a

animation effect.

#### **Animation By Letter**

When make a node's

movement or letter

rotation animation. Select

this option, the letter

would move or rotate one by one. **Delay**: You can set the delay time between the two letters.

## 3.12 Design animation

How to design animation. First you need know what properties can make animation.

The node position, rotation and scale can make animation.

The node's color, node alpha can make animation.

The text's distort intensity, text position, text rotate, letter rotate can make animation.

The text effect can make animation.

| 0    | I.   | I         |        | 1      | I | I | 2    | 1 | I | I | 3 00:03.000 |
|------|------|-----------|--------|--------|---|---|------|---|---|---|-------------|
|      |      |           |        |        |   |   | <br> |   |   |   | 00:03.000   |
| Shar | e(1) | ▼ ∠ Linea | ar 🛊 C | - eq + | _ |   | •    |   |   |   |             |

Make animation in the animation window.

1. Select a node.

- 2. Select the current position of timeline(not zero).
- 3. Change the properties of the node(such as node position), the key frame was added.
- 4. You can drag the key frame to adjust it position.

Select the key frame, change the properties can change the key frame properties also.

Click the  $\triangleright$  to preview the animation.

🖌 Linear

Select a node's animation speed type, linear mean the speed is changeless in the animation, you can select other to change the speed in the animation, speeded up or slow down.

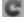

Select the node's loop times, 0 is loop away.

Select add keyframe automated or manual. If select this option. when change the node's properties. the keyframe would added automated.

Add a key frame at current position.

Delete the current key frame of the timeline.

Select the previous key frame of current position.

Play animation.

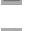

N

 $\triangleright$ 

58

Stop animation.

Select the next key frame of current position.

Change size of current project.

Export as animation(video, gif or image sequence)

## 3.13 Change back ground

The progatam provides some some type back ground, you can select it.

### How to change back ground

Click the Shape Toolbar 📕 button to change back ground.

#### Support following type

- **Color:** Select a color to fill the back ground.
- Image: Select a image to fill the back ground.
- SkyBox: Select two images, one as the sky and the other as the floor. the image support texture transform and animation.
- Dynamic: Select two images fill the back ground, the image support texture transform and animation so can create dynamic effect.

#### Edit color type back ground

| ⊖ ○ ⊗ Select Color |
|--------------------|
|                    |
| Cancel OK          |

Select a color and click **OK** button to change the back ground.

# Edit image type back ground

| 000                                                                                                    |               | Background Imag            | e Selector |                                                                                                    |           |
|----------------------------------------------------------------------------------------------------|---------------|----------------------------|------------|----------------------------------------------------------------------------------------------------|-----------|
|                                                                                                    |               | 📰 🔻 🚞 image                |            | ÷ Q                                                                                                    | $\supset$ |
| FAVORITES<br>All My Files<br>Applications<br>Downloads<br>Desktop<br>Documents<br>Movies<br>Movies<br>Music<br>Pictures<br>SHARED | • • • • • • • | dynamic<br>image<br>skybox | 4          | <ul> <li>background-23.jpg</li> <li>background-30.jpg</li> <li>bkimage1.jpg</li> <li>bkimage2.jpg</li> <li>bkimage3.jpg</li> </ul> |           |
| 💭 james-pc<br>💭 shicy-vaio                                                                                                    | П             |                            | П          |                                                                                                    |           |
| New Folder                                                                                                    |               |                            |            | Cancel Open                                                                                                    |           |

Select a image and click **OK** button to change the back ground.

### Edit skybox type back ground

| 😝 🔿 🚳 🕡 Skybox Background Setup                                                                                                    |        |
|----------------------------------------------------------------------------------------------------|--------|
| Sky                                                                                                    | ОК     |
| Image background/skybox/clouds.jpg                                                                                                    | Cancel |
| Reflection Mirror                                                                                                    |        |
| Transform Animation                                                                                                    |        |
| Second Second Se |        |
| Image background/skybox/grass 1024.jpg                                                                                                    |        |
| Reflection Mirror                                                                                                    |        |
| Transform Animation                                                                                                    |        |

Select the image of Sky and Floor. Edit the texture flag, texture transform and texture animation.

Click **OK** to change the back ground.

### Edit dynamic type back ground

| \varTheta 🔿 💮 Dyna     | amic Background Setup |        |
|------------------------|-----------------------|--------|
| ✓ Texture1             |                       | ОК     |
| Image background/dynam | ic/rotate blue.png    | Cancel |
| Reflectio              | Mirror                |        |
| Transform              | Animation             |        |
| Texture2               |                       |        |
| Image                  | •••                   |        |
| Reflectio              | Mirror                |        |
| Transform              | Animation             |        |

Select the image of Texture1 and Texture2. Edit the texture flag, texture transform and texture animation.

Click **OK** to change the back ground.

# 3.14 Export image

# Export image to clipboard

1.Select File Menu **File > Export Clipboard** export the current screen as a image in the clipboard.

### Export the current screen as a image file

Support \*.png ( has alpha channel ), \*.bmp, \*.jpg, \*.tiff ( has alpha channel ), \*.xpm, \*. ppm, \*.xbm format, only the registration user can use this function.

 Select File Menu File > Export or click Toolbar button, a 'Export Image' dialog would show.

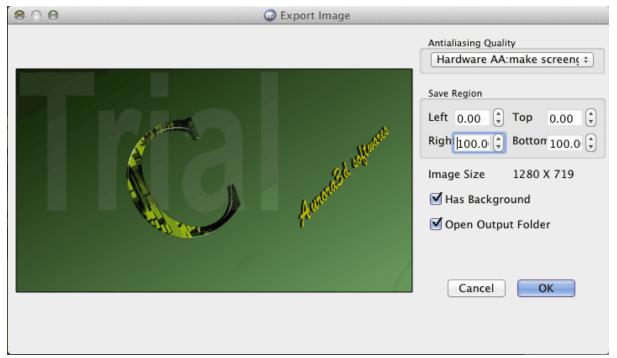

Image Size: show the export image size.

Save Region: select the region to export.

Save Rate: select the scale rate of the image(scale the image to export).

2. Click 'OK' button to save image continue.

| 000            | Export Image                     |
|----------------|----------------------------------|
| Save As:       |                                  |
| Where:         | Export +                         |
| Files of type: | PNG(Has Alpha Channel)(*.png) \$ |
|                | <b>Cancel</b> Save               |

3. Select save as type and file name, click **Save** button, OK.

# 3.15 Export animation

### Export animation as video, GIF or image sequence.

1. Select the File Menu **File > Export Animation**, a 'Export Animation' dialog would show.

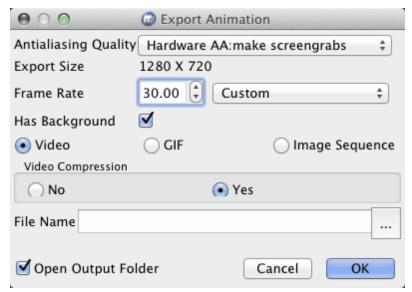

- 2. Select the Export Rate change the export size.
- 3. Select Frame Rate, the frame rate is 30 by default.
- 4. Select the export type, Video, GIF or Image Sequence.

Select a file name and click **OK** button to export.